## **Steps to View and Print an Unofficial Transcript**

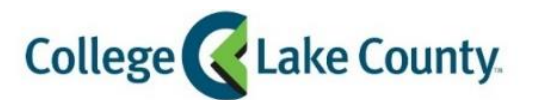

## **Q** myCLC LOGIN » 1. Log into **MyCLC** at the bottom of the CLC Website: Student Center Then click on Student Center under the Launchpad on the left hand side:

2. Click on the **Academic Records** tile on the Student Homepage:

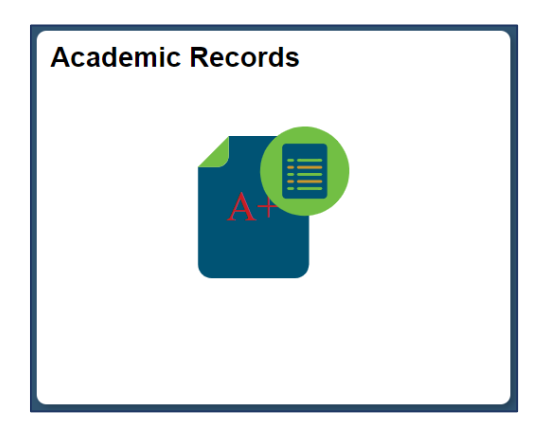

3. Click on **View Unofficial Transcript** on the left sidebar:

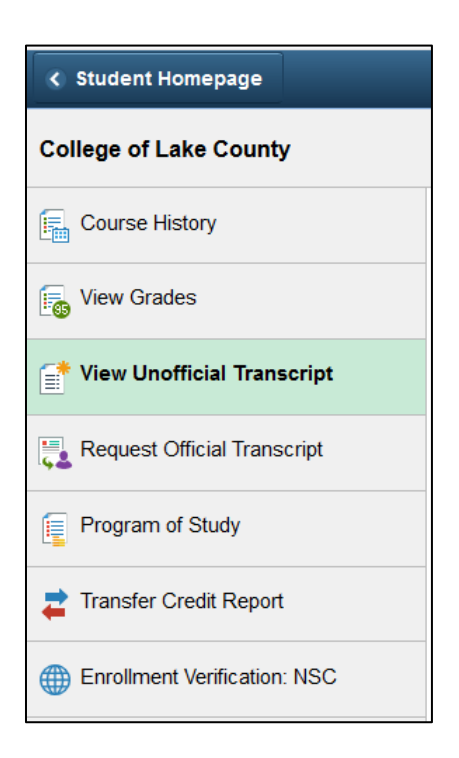

4. Click **Submit**:

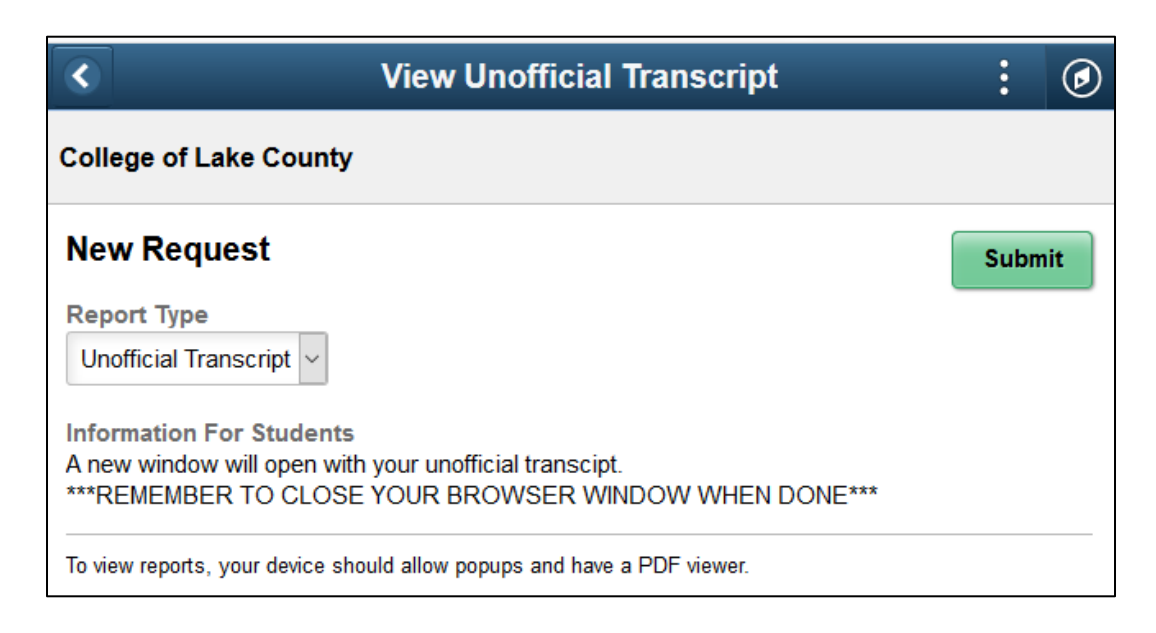

5. The Unofficial Transcript will open in a new window as a PDF. *Note: Turn off pop up blocker*